## 令和6年度版のおもな変更点(指吸なごみEx)

 $(Ver. 3.5.1.0→Ver. 3.6.0.0)$ 

Ⅰ 改善項目

スタンドアロン版

・ライセンス認証を導入します。 バージョンアップ後にライセンス認証が必要です。 1ライセンスでご利用いただけるパソコンは1台になります。 ※複数台のパソコンにインストールしている場合 複数台へのインストールは可能ですが、同時利用はライセンス数分のみとなります。 ライセンス認証・解除で入力データは消えません。

複数台で同時利用する場合、ライセンスを切り替えて利用するか、ライセンス追加をご検討ください。 詳細は別紙「ライセンス認証のお知らせ」を参照ください。

全般

- ・下記科目を追加しました。 貸借対照表 流動負債 2369 1年以内支払予定長期未払金(施設整備) 資金収支 その他の施設整備等による収入 2369 1年以内支払予定長期未払金収入 資金収支 その他の施設整備等による支出 2369 1年以内支払予定長期未払金支払支出
- ・バーの動作を移動(マウスのホイール)と同じになりました。 (以前、バーを移動し、移動が確定した時点で画面が変わっていました)

仕訳入力

・「F7印刷」の選択で伝票発行画面でジャンプします。伝票№は引き継がなくなりました。

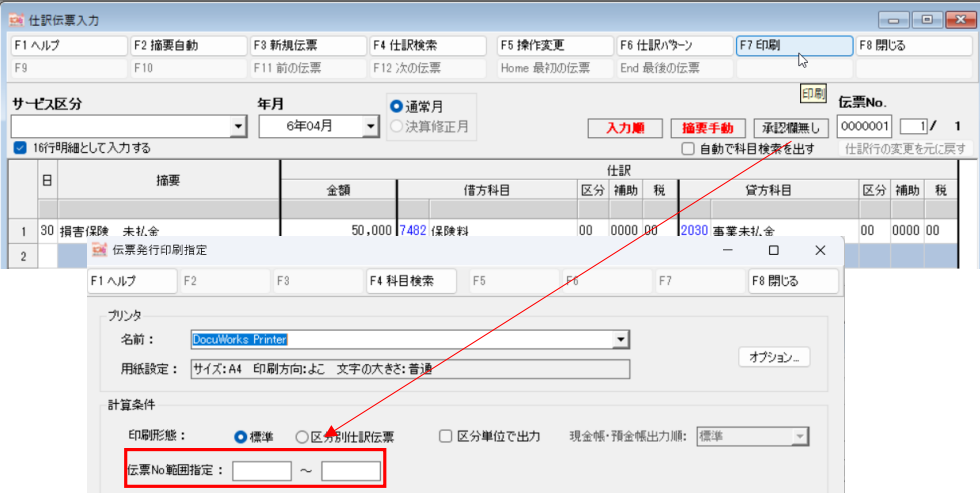

・摘要の文字数がオーバーした場合、オーバーした文字数のメッセージを表示します。

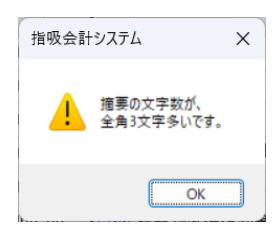

・仕訳検索は「金額」でも検索できるようになりました。

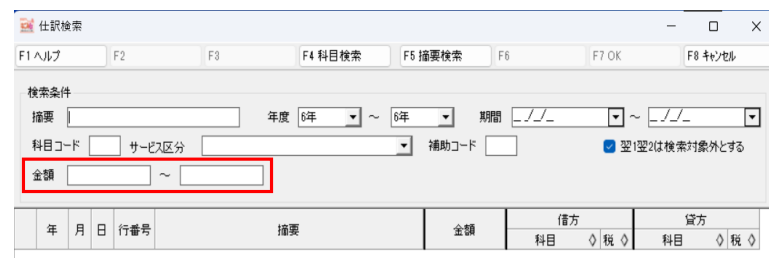

・右クリック表示で「コピーの行の挿入」と「貼り付け」の間をあけました。

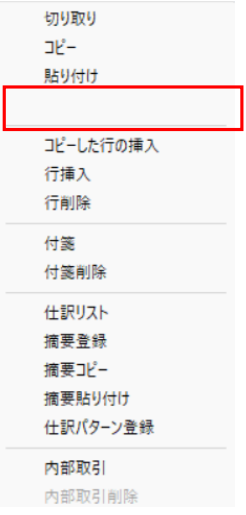

## 月次計算書

・科目名とコードは固定にしました。横バーで移動しても表示が残ります。

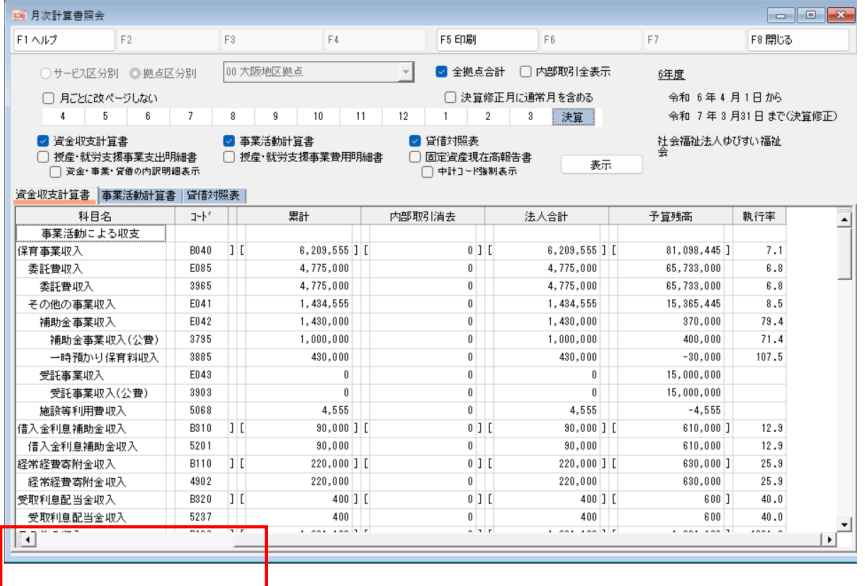

・科目コードから元帳にジャンプした場合、「F2前の科目」「F4次の科目」のファンクションキーを追加。 この機能は、月次計算書からのジャンプ時のみです。

補助コード表示も含め、元帳にジャンプした帳票の次の科目、前の科目になります。

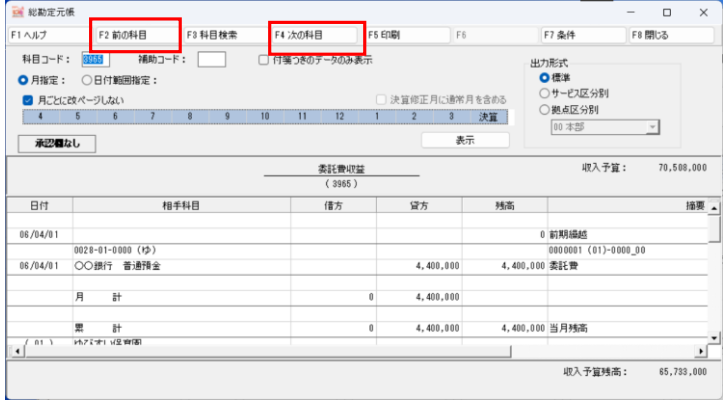

消費税集計表

・消費税集計表に税区分集計を追加しました。画面はタブ、印刷は税区分集計頁作成になります。

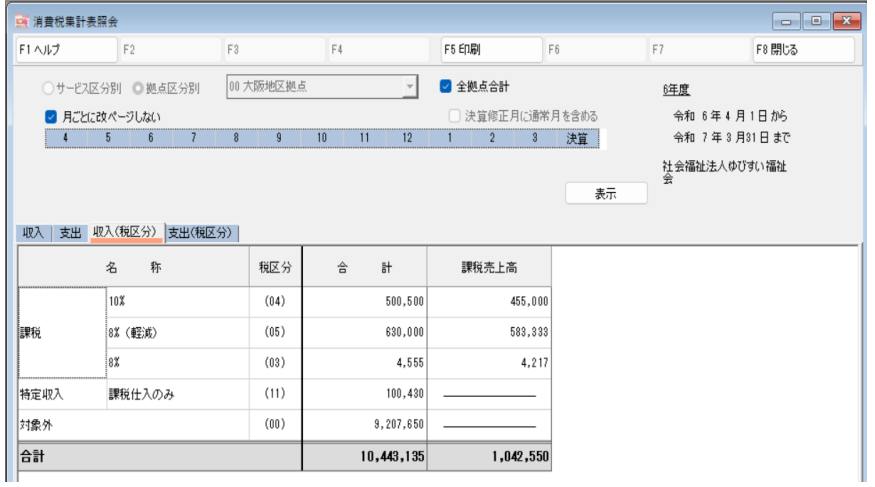

・印刷でA4・B4の選択ができます。

原則はA3横です。

用紙はA4・B4を選択できますが、横に収まらない列数が生じた場合はページが崩れます。

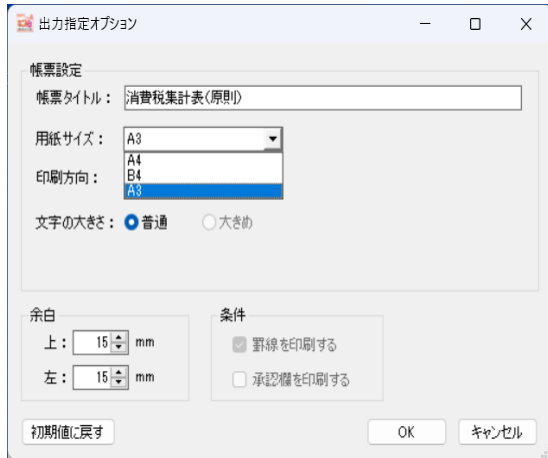

#### エクセルインポート

- ・列幅変更できるようになりました。
- ・ゆびすいテンプレートを読み込むと、不要行列を自動削除します。
- ・税区分を科目マスタから取得するように変更しました。 科目に設定している税区分を所得します。
- ・仕訳登録を高速化しました。
- ・別ユーザーが仕訳入力画面を使用していても、伝票番号を変更することでインポートが可能になりました。

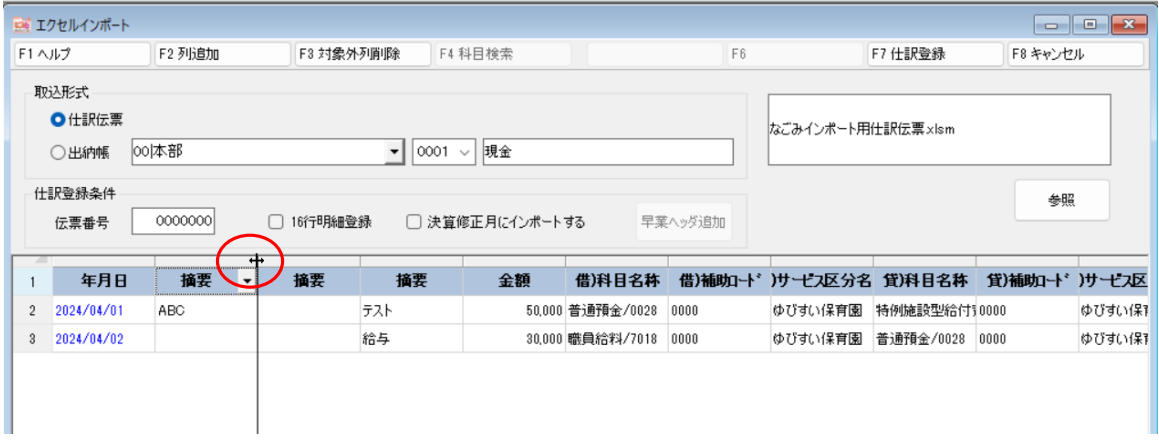

#### 電子署名

- ・電子署名登録に印刷パターンを追加しました。
- ・過年度の使用も可能になりました。

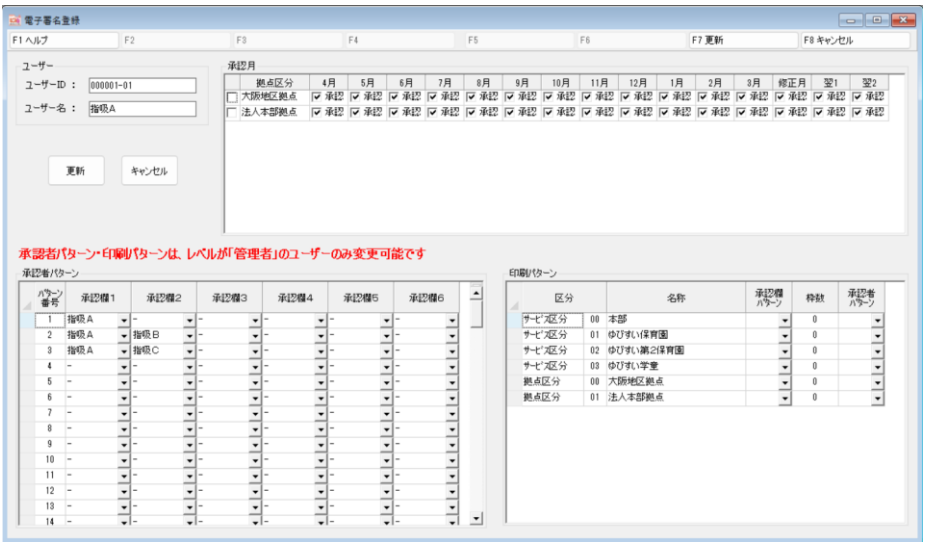

Ⅱ 修正内容

インボイス版ののおもな変更点(指吸なごみEx)  $(Ver. 3.5.0.0 \rightarrow Ver. 3.5.1.0)$ 

Ⅰ 改善項目

インボイス対応の為、「本則課税」の消費税区分が追加されました。

- ・追加された消費税区分は、ヘルプで確認お願いします。
- ・基本情報登録に「消費税区分選択」追加しました。

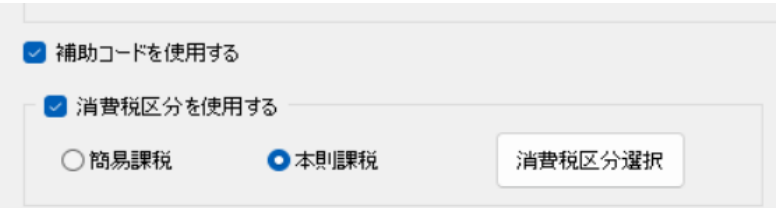

※チェックを外すと、仕訳入力の区分指定に表示されません。

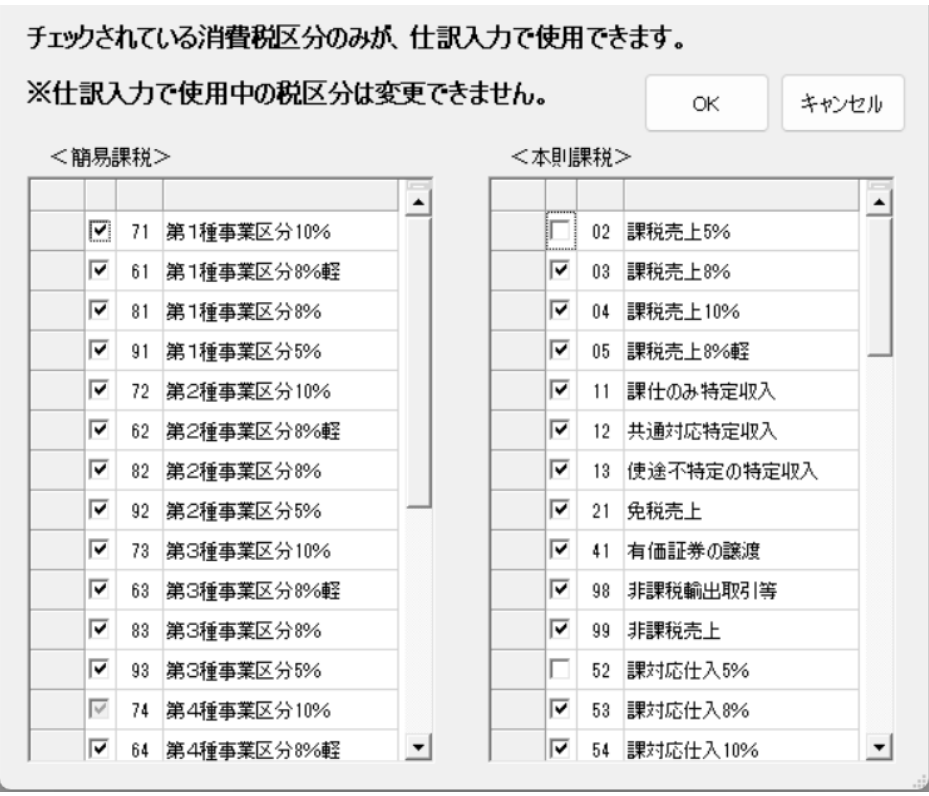

仕訳入力

・仕訳伝票入力、現金帳・銀行帳入力画面にて

 [伝票№]を変えることで「参照モード」を解消し入力できるようになりました。 例は仕訳伝票入力です。

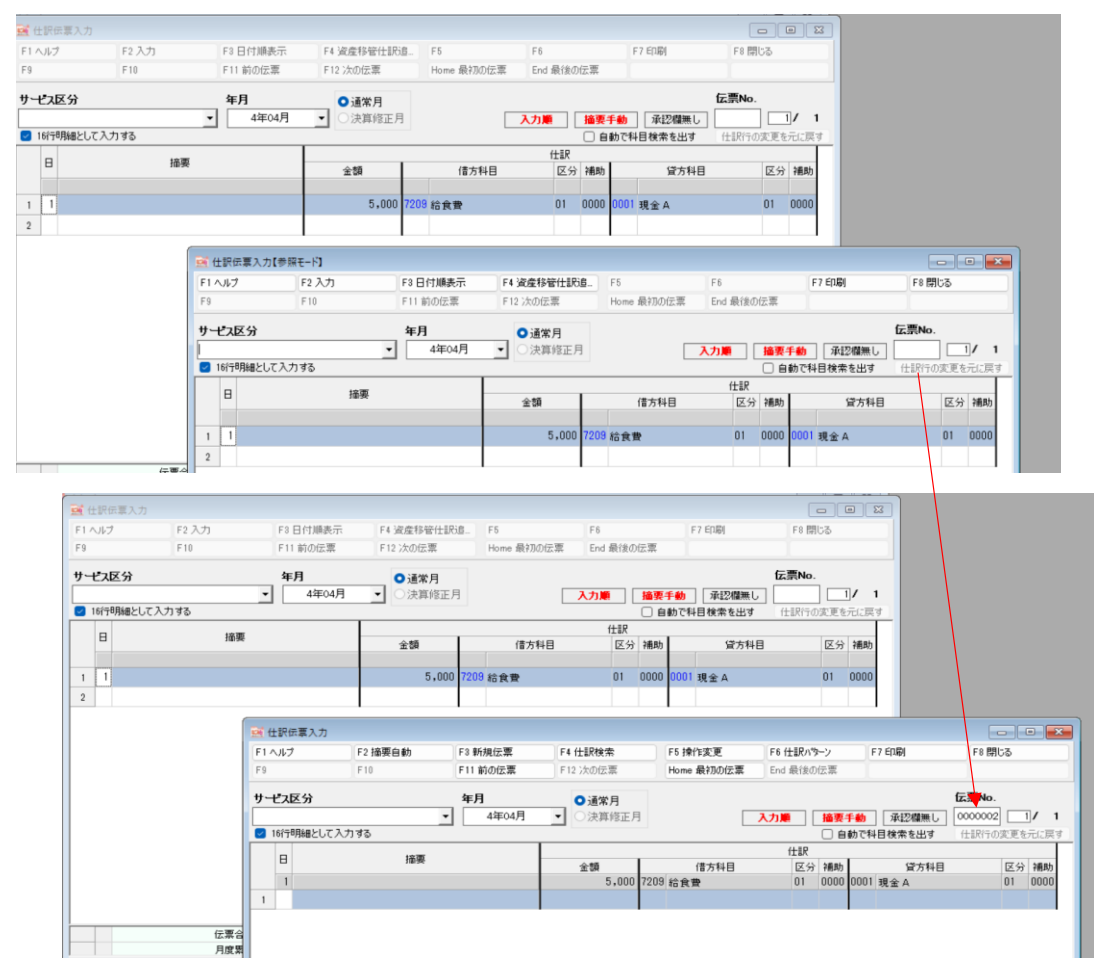

・表示される税区分コンボ内の並び順が変わりました。

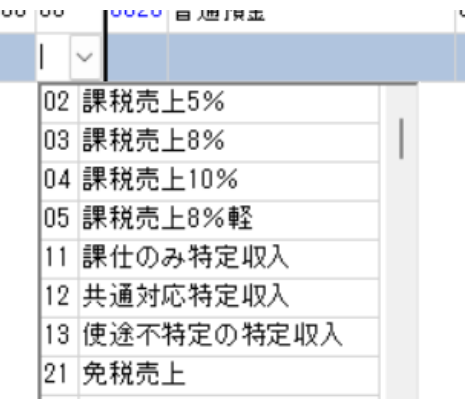

各帳票について

 EXCEL印刷の「ページ設定-余白-ページ中央-水平」に変更しています。 基本的に余白以外の幅をぴったり使用するようなレイアウトになります。 消費税集計表

画面で確認てきるようになりました。

※金額をクリックすると仕訳リストがポップアップで表示します。

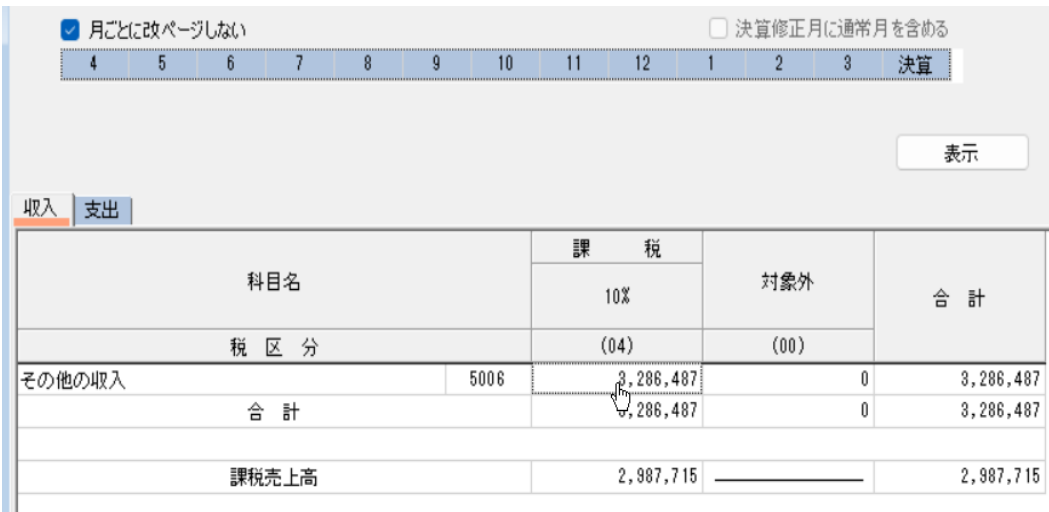

■  $\frac{1}{2}$   $\frac{1}{2}$ 

画面のイメージで作成されます。

仕訳リスト

条件に「単一科目」を追加しました。

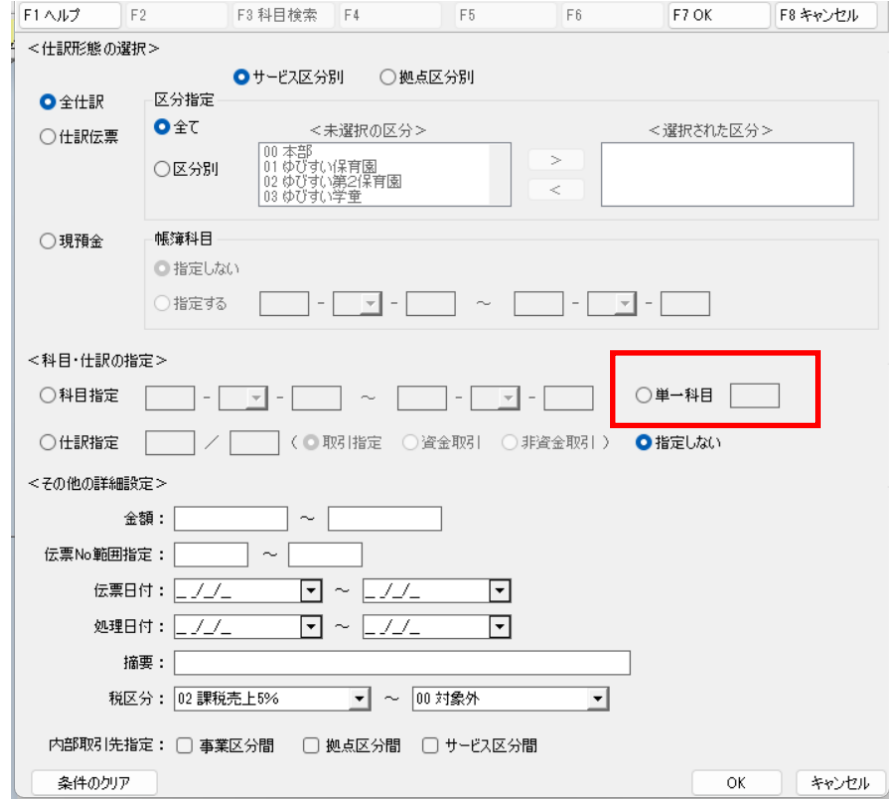

予算入力

予算入力画面のOPEN、CLOSEを高速化しています。

## 仕訳データ伝票NO変更

 月を変更ができるようになりました。 変更後の月が選択できます。

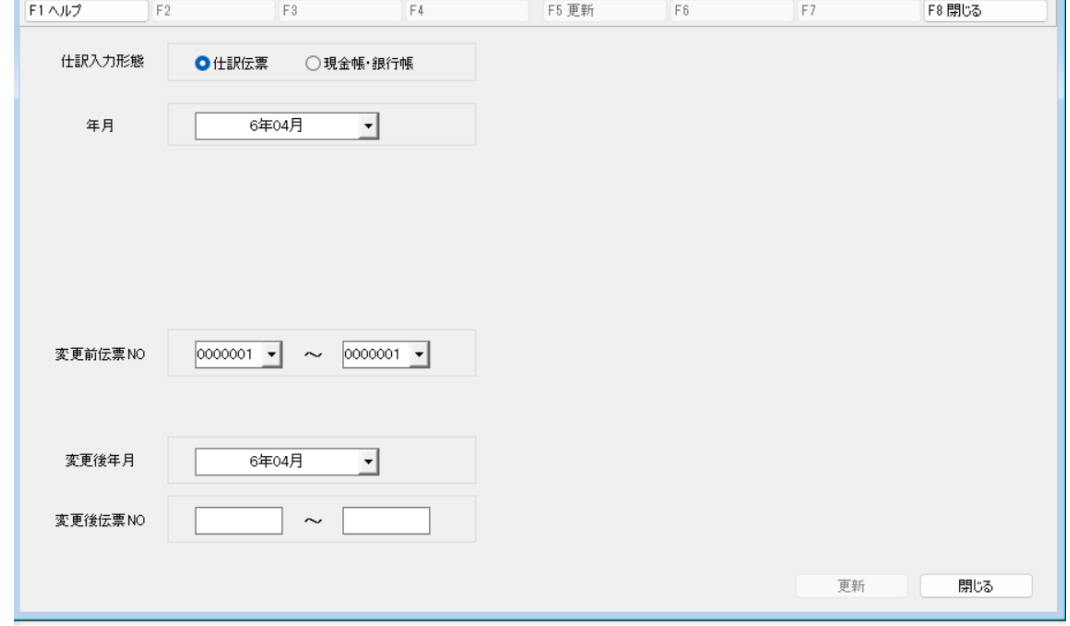

固定資産(台帳)

「サービス区分」「科目コード」を明細登録で登録済みで選択できるようになりまた。

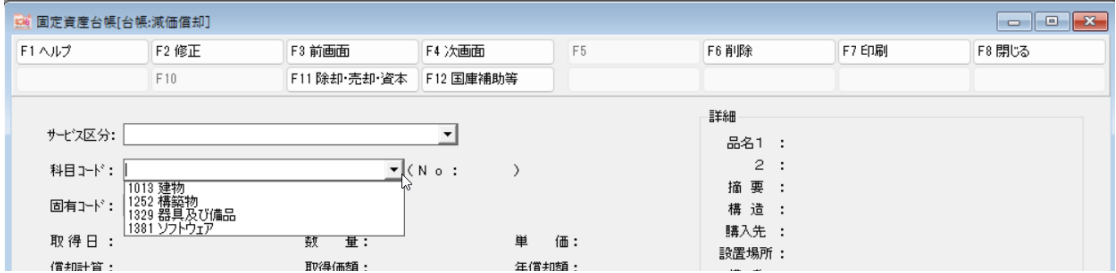

固定資産(明細登録)

科目コードは、ゆびすいコードのみ表示に変更しました。

## エクセルインポートをご使用の方

「弥生連携」ボタン削除しました。

 読み込んだファイルを自動判定 「早業ヘッダ追加」ボタンがクリックできます。 仕訳登録条件に「16行明細登録」「伝票番号」を追加しました。

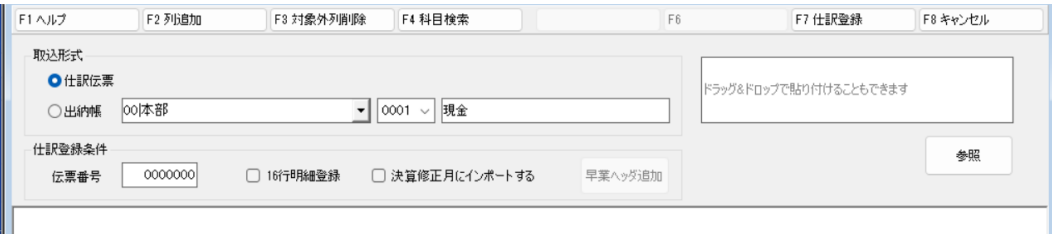

## WEB口座連携をご使用の方

明細登録画面で仕訳伝票に登録できるようなりました。

## **クラウドシステムご利用方**

下記メニューで作成するフォルダ名が変更されました。 個別データのエクスポート、会計データのエクスポート 合併掃き出し、決算書(電子開示、諸勘定明細) 「EX\_CL\_C\_\*\*\*\*\*」と出力されるよう変更しました。

Ⅱ 修正内容

# 令和5年度版のおもな変更点(指吸なごみEx)

 $(Ver. 3.4.0.0 \rightarrow Ver. 3.5.0.0)$ 

- Ⅰ 改善項目
	- ログイン

ログイン画面が変更になりました。

 インターネットに接続しているパソコンについては、最新の「お知らせ」を表示しています。 「numlock」「capslock」が設定されている場合、画面上に警告表示します。

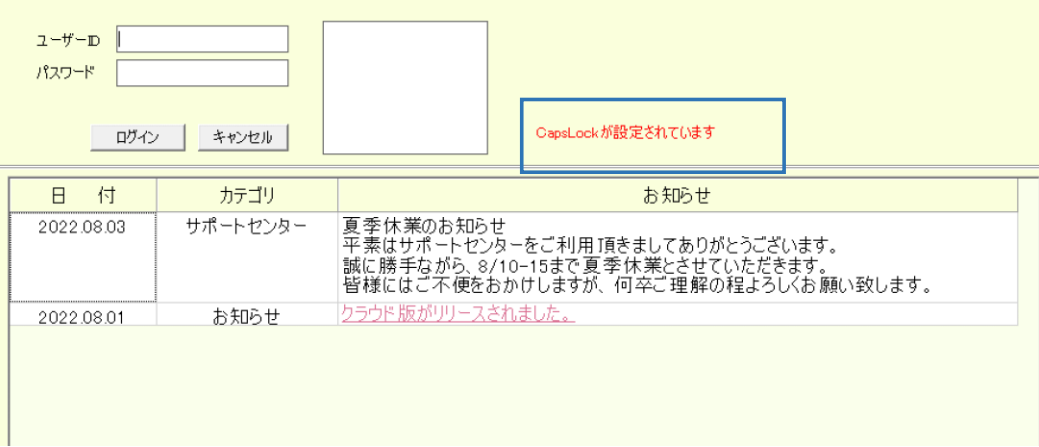

年次繰越

固定資産も連動して年度更新します。

(条件:基本情報登録の「会計期間」と固定資産→年度入力の自至期間が一致している場合)

4 年度のデータを 5 年度に繰り越します。

※固定資産の年度が同一年度に設定されている場合、 固定資産の年度も繰り越しされます。

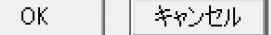

基本情報登録

承認欄のパータンを99個まで登録できるようになりました。

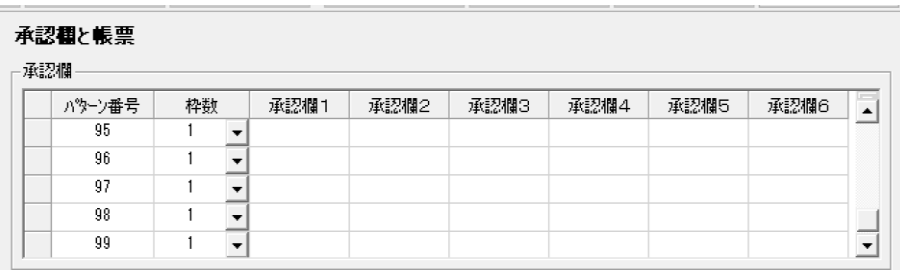

開始残高登録

開始残高画面で内部取引を一括削除できるファンクションキーを追加しました。

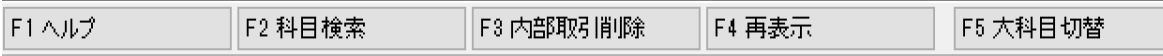

仕訳入力

「入力した内容が書き換わっている可能性があります」メッセージを表示いない対処をしました。

各帳票について

帳票の横幅が必ず1頁に収まるようにしまた。

月次計算書

帳票名を「固定資産明細表」→「固定資産現在高報告書」に変更しました。

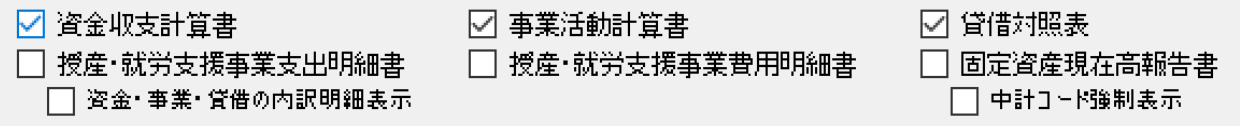

月次計算書・試算表

総勘定元帳へのジャンプの画面サイズを最大化しました。

#### 総勘定元帳

余白が余っている場合、余白の一部を「摘要」に割当るように変更しました。

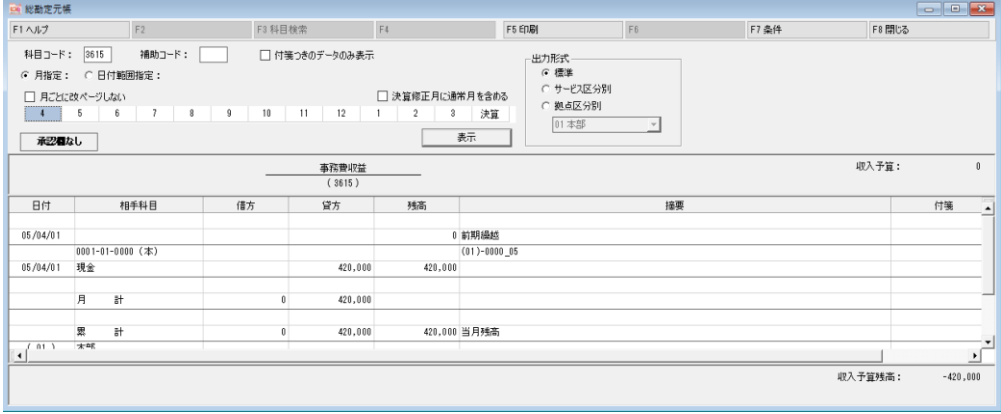

明細書(固定資産)

 エクセル出力のファイル名を「表紙+固定資産管理台帳」または「固定資産管理台帳」の場合、 「固定資産管理台帳」にしました。

固定資産(明細登録)

品名1の入力は必須となりました。

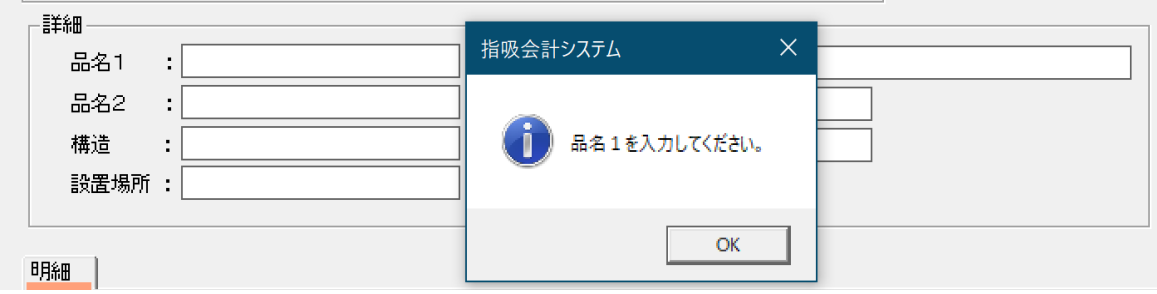

会計データのエクスポート

 指定場所に直接ZIP形式のファイルが作成できます。 (重複時は連番をファイル名に自動付与します)

## WEB口座連携をご使用の方のみ

 明細取得にログイン後、取得可能な口座から自動で明細取得を行います 明細登録ルールで取引内容がブランクでも登録可能にしました。

Ⅱ 修正内容

## 令和4年度版のおもな変更点(指吸なごみEx)

 $(Ver. 3.3.0.1 \rightarrow Ver. 3.4.0.1)$ 

Ⅰ 改善項目

科目

. . . .<br>・追加科目(大科目も含めコードのある科目は追加科目になります)

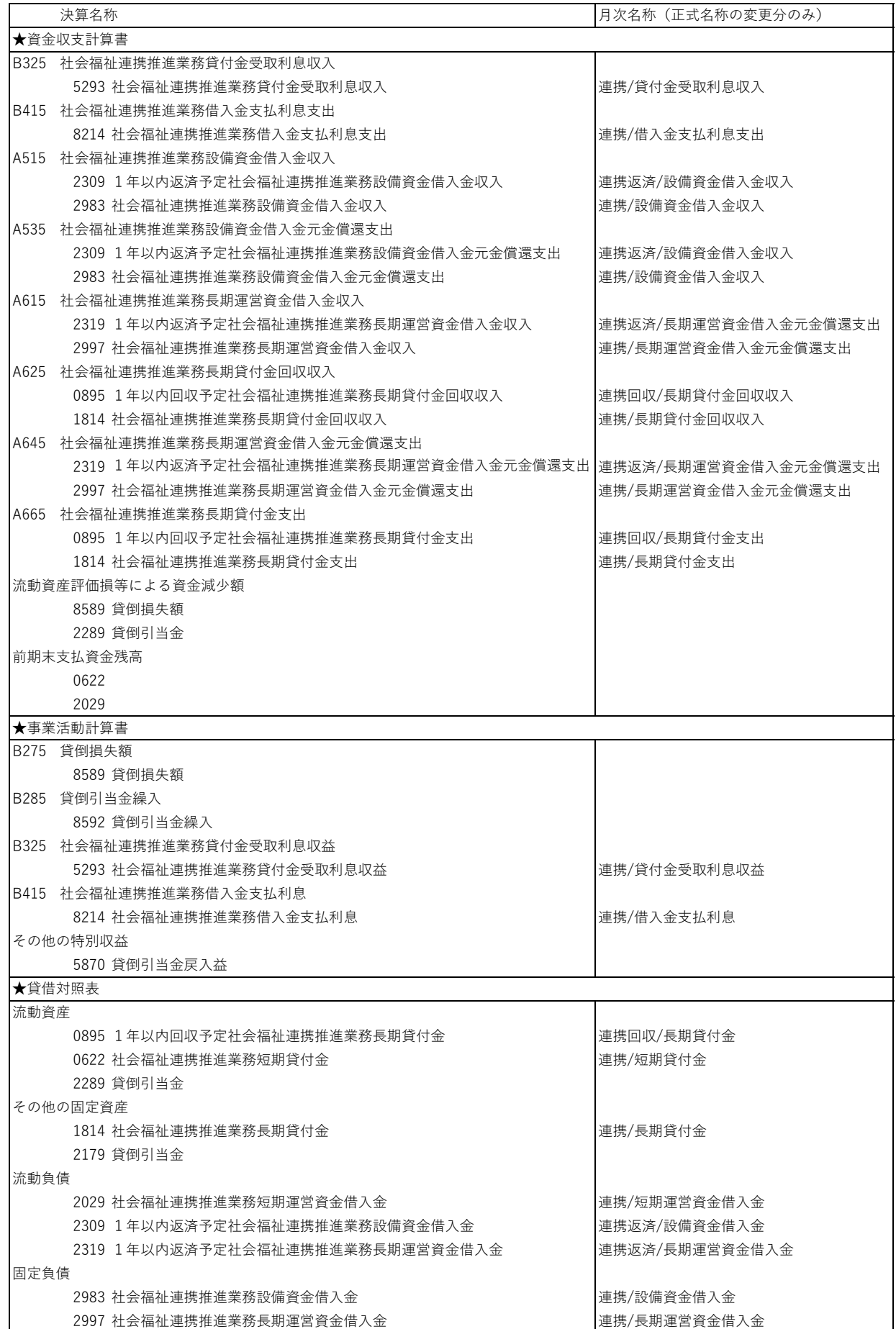

- ・下記科目で補助金の属性を変更しています。 (決算書の「補助金事業等収益明細書」に加算されます) 3868 延長保育料収益 3885 一時預かり保育料収益
- メニューの追加
	- ・予算→「予算伺い書」
		- 予算入力にて、「予備費振替]「当年度流用]を登録すると利用できます。

メニューの名称変更

- ・『センター処理』⇒『会計データ処理』
- ・『インポート』→『会計データのインポート』 『エクスポート』⇒『会計データのエクスポート』
- ・『データのインポート』⇒『個別データのインポート』 『データのエクスポート』⇒『個別データのエクスポート』
- ・『データのバックアップ』⇒『システムバックアップの作成』 『データの復元』⇒『システムバックアップの復元』

基本情報登録

・予算書(前年度) 予算書(当年度) 予算書(翌年度)の設定画面が削除されました。 予算→予算書のメニューにて計算前に設定。計算をすると記憶されます。

#### 科目登録

マウスを欄外の科目名にセットすると、欄外の大科目を表示するようにした。

#### 予算書

・表示条件の画面を変更しました。

列数と計算式の選択に変えました。

計算式より、「〇年度1つパターン」「〇年度加算パターン」「〇年度減算パターン」から出力形態を選択できます。

#### WEB口座連携をご使用の方のみ

#### 明細登録

- ・右クリックメニューに「登録パターン再読込」を追加しました。
- ・銀行帳画面にジャンプのボタンを追加しました。

現金帳・銀行帳入力

・右クリックメニューに「明細登録パターン」を追加しました。 「仕訳パターン登録」と同様のご使用になります。

Ⅱ 修正内容

追加メニュー

予算伺い書

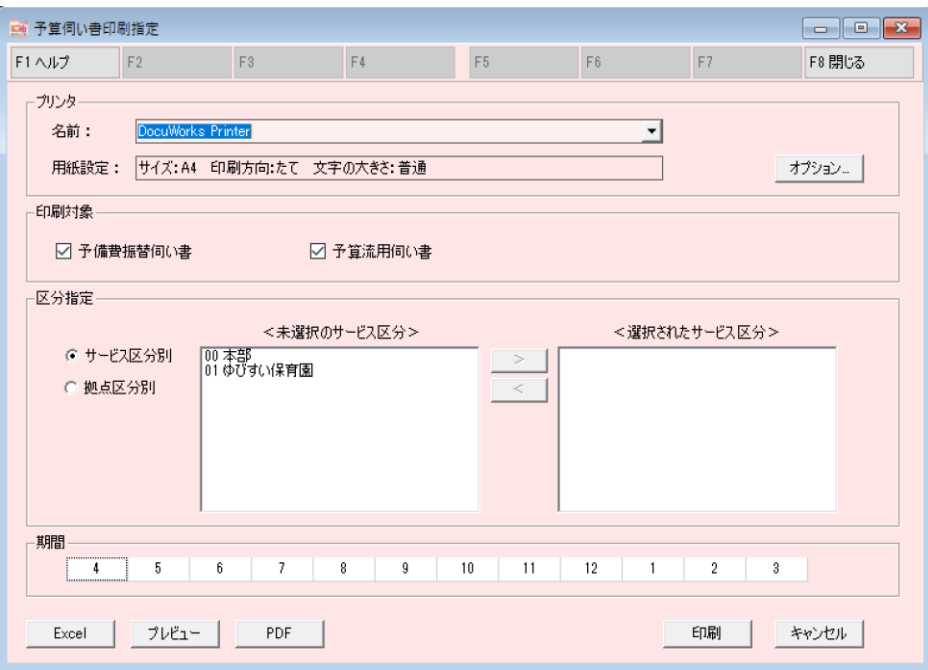

## 画面変更

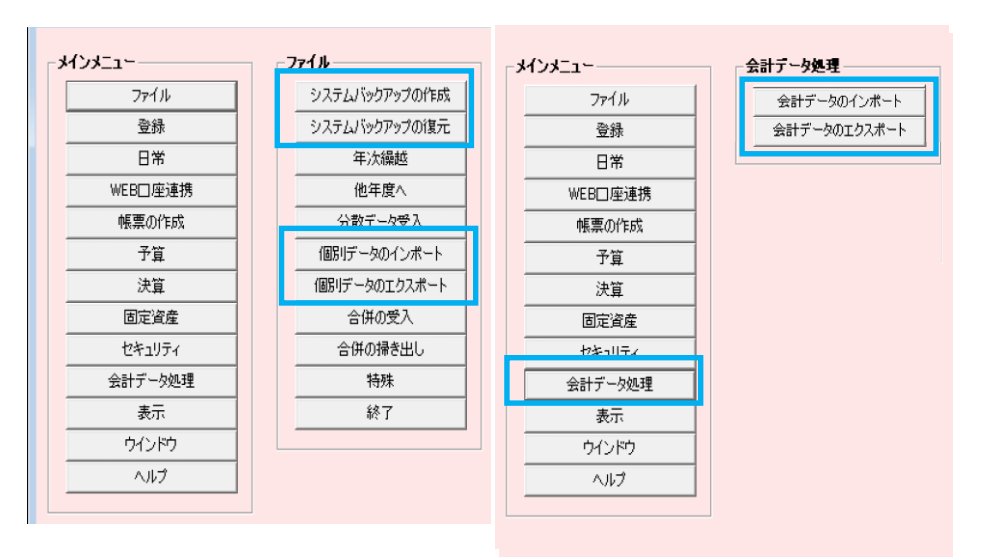

## 科目登録

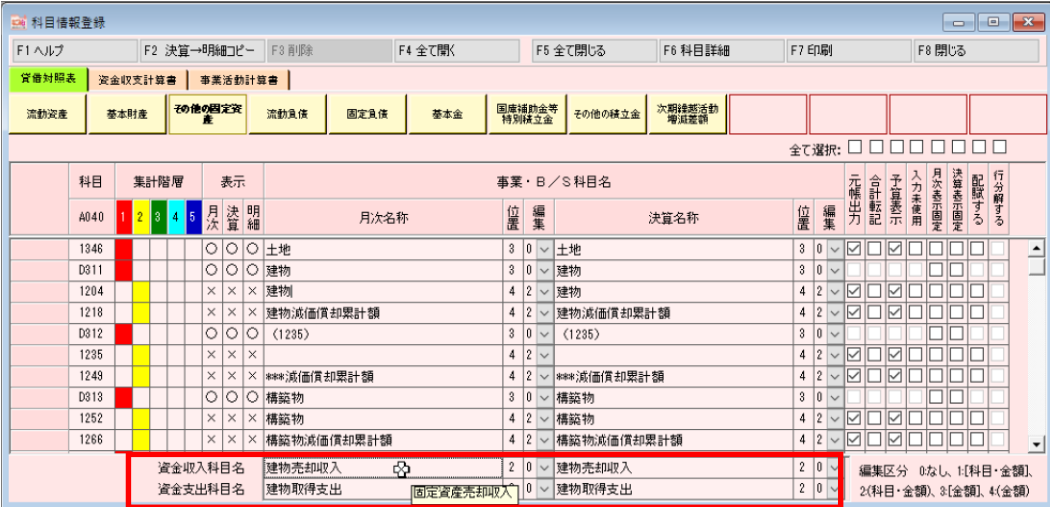

## 予算書

計算式を組み合わせから選択するようになりました。

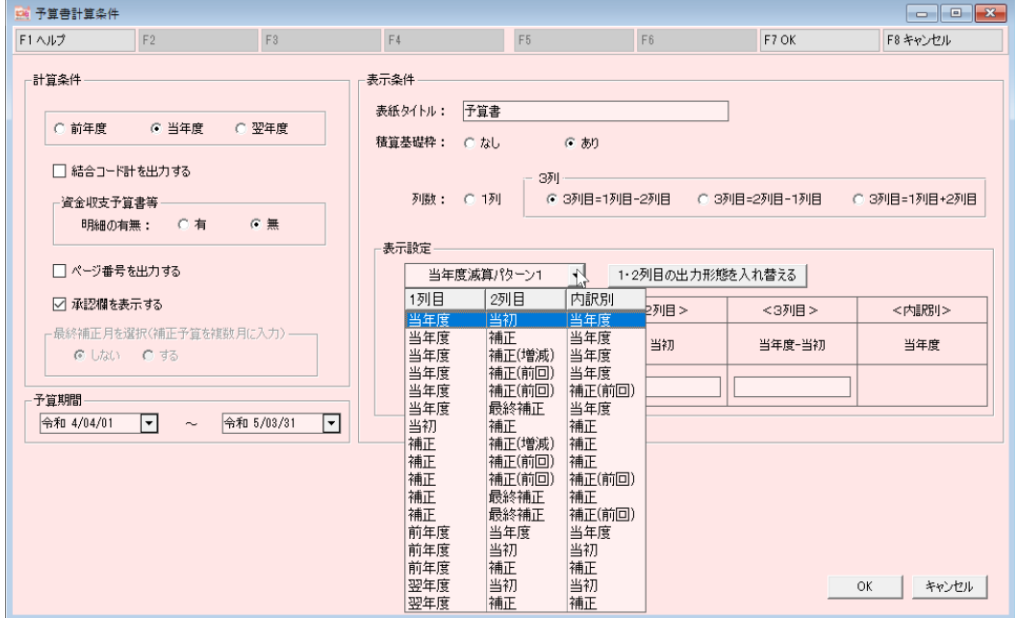

WEB口座連携

明細登録にて、右クリックで「登録パターン再読込」を追加しました。 「明細登録パターン設定」で登録しているパターンを読み込ますことができます。

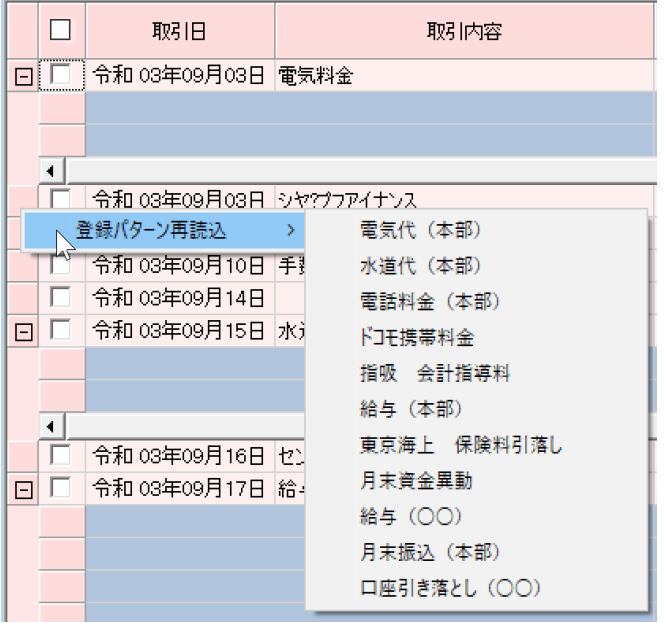

## 現金帳・銀行帳入力

右クリックに「明細登録パターン設定(WEB口座連携)」が追加されました。

「仕訳パターン登録」と同様のご使用になります。

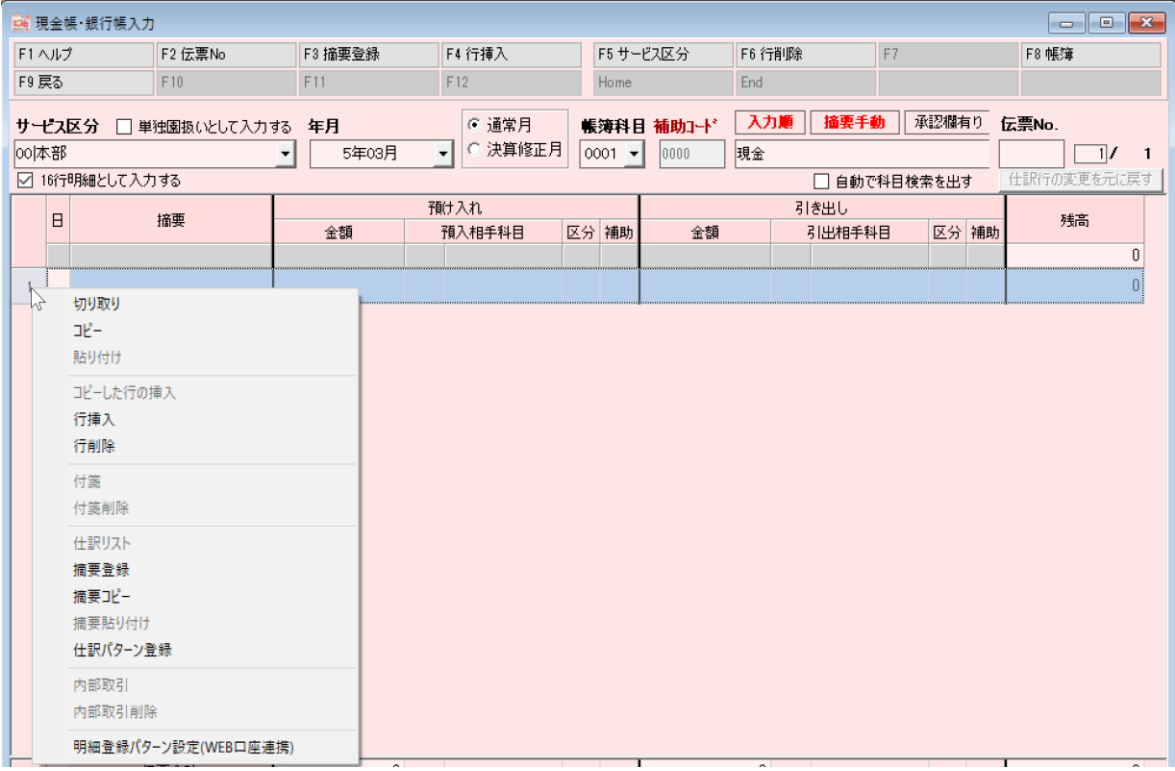

## 令和3年度版のおもな変更点(指吸なごみEx)  $(Ver. 3.2.0.0 \rightarrow Ver. 3.3.0.0)$

Ⅰ 改善項目

月次計算書および試算表から元帳にジャンプ時のメッセージを無くしました。

仕訳入力画面からの「仕訳検索」の機能追加

- ・年度コンボ(デフォルト直近2年(入力年度と前年度)が自動選択される)
- ・「翌1翌2は検索対象外とする」のチェックボックス追加
- ・降順表示ができます。
- ・検索から仕訳を登録した時点で、日付は上書きしなくしました。 (日付を登録していない場合は検索した仕訳の日付がはいります)
- ・摘要入力のサイズを半分に変更しました。
- ・摘要の複数検索はOR検索→AND検索に変更しました。

仕訳リストメニューにて、仕訳の一括編集ができるようになりました。

#### 配賦登録

 ・表示されているデータを [F2インポート][F3エクスポート]できます。 (配賦登録に指定していな科目は、インポートできません。)

#### 固定資産→明細登録→通常

- ・[F11 一括除売却モード]を追加しました。
	- [F9 西暦和暦変換][F10 除売却日一括登録][F11一括除売却処理]が 選択できます。

 (期中に一部除売却や資本的支出を行っている資産は処理対象外となります) ・固定資産明細一覧画面の検索条件に、「品名1」「摘要」を追加しています。

固定資産→明細登録→通常

- ・[F12資産移管モード]を追加しました。
	- [F9 西暦和暦変換][F10 移管日一括][F12資産移管処理]が選択できます。
		- 注)下記の資産は、処理対象外となります。
			- 借入金が登録されている。
			- 期中に一部除売却や資本的支出を行っている。

決算書

・「別紙3⑧の作成方法」を選択できるようになりました。

注)固定資産メニューの登録を選択する場合

基本情報登録の会計期間と固定資産の年度入力期間が同じである。

Ⅱ 修正内容

仕訳入力から「F4仕訳検索」の画面になります。

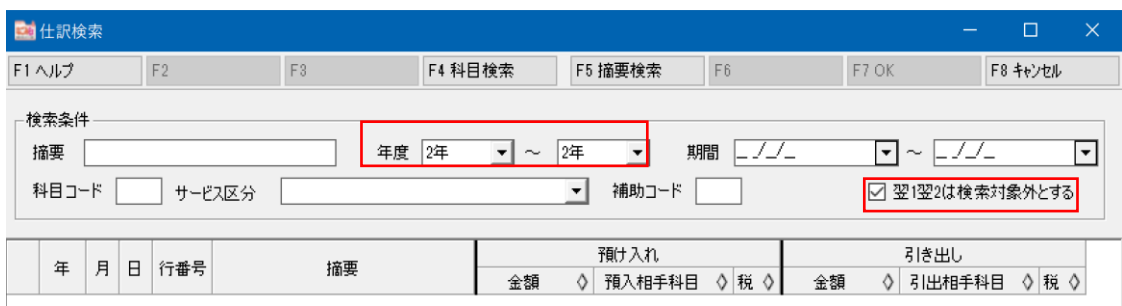

- ・年度を固定することで、検索データ絞り込みます。
- ・「翌1翌2は検索対象外とする」で同じ重複し表示されることがありません。

仕訳リスト

「編集」列に変更する仕訳にチェックします。「F4一括編集」を選択します。

| ■ 仕訳リスト  |                                                     |                      |                                                                           |                                 |                    |          | $\begin{array}{c c c c c c} \hline \multicolumn{3}{c }{\mathbf{C}} & \multicolumn{3}{c }{\mathbf{X}} \end{array}$ |
|----------|-----------------------------------------------------|----------------------|---------------------------------------------------------------------------|---------------------------------|--------------------|----------|----------------------------------------------------------------------------------------------------|
| F1 ヘルプ   | F2                                                  | F <sub>3</sub>       | F5 印刷<br>F4 一括編集                                                          | F <sub>6</sub>                  | F7 条件              | F8 閉じる   |                                                                                                    |
| 表示月:     | $\begin{array}{ c c c c c } \hline \end{array}$ 4 5 | $6\phantom{.0}$<br>7 | 8<br>9<br>12<br>一括編集                                                      | $\overline{2}$<br>3             | 決算                 | 翌1<br>翌2 |                                                                                                    |
|          | □ 付箋つきのデータのみ表示                                      |                      | 表示                                                                        |                                 |                    | 承認すなし    |                                                                                                    |
| 日付       | 伝票NO                                                | 金額                   | 借方科目<br>貸方科目<br>摘要                                                        | 帳簿形態                            | チェ <sub>ゴ</sub> ク項 | 付箋       | 編集<br>✓                                                                                                    |
| 02/04/01 | 0000001                                             |                      | 50,000 7482-00-0000(00) (本) 保険料<br>2030-00-0000(00) (本) 事業未払金<br>損害保険 未払金 | 仕訳伝票                            |                    |          | $\checkmark$                                                                                                    |
| 02/04/01 | 0000001                                             |                      | 250,000 ****-**-****(00) (ゆ) 現金<br>0028-01-0000(00)(ゆ)普通預金<br>預金より        | 現預金帳<br>$0001 - 01 - 0000$      | 必                  |          | ✓                                                                                                    |
| 02/04/05 | 0000001                                             |                      | 5,234 7209-01-0000(00) (ゆ) 給食費<br>****-**-****(00) (ゆ) 現金<br>給食費          | 現預金帳<br>$0001 - 01 - 0000$<br>2 |                    |          | ✓                                                                                                    |
| 02/04/10 | 0000001                                             |                      | 5,450 7243-01-0000(00) (ゆ) 保健衛生費<br>****-**-****(00) (ゆ) 現金<br>保健衛生費      | 現預金帳<br>$0001 - 01 - 0000$<br>3 |                    |          | ✓                                                                                                    |
| 02/04/25 | 0000001                                             |                      | 27,540 7295-01-0000(00) (ゆ) 保育材料費<br>****-**-****(00) (ゆ) 現金              | 現預金帳<br>$0001 - 01 - 0000$      |                    |          | ✓                                                                                                    |

変更項目を選択し、「変更前」「変更後」を選択します。 [F4チェック]→[F5変更実行]の流れになります。

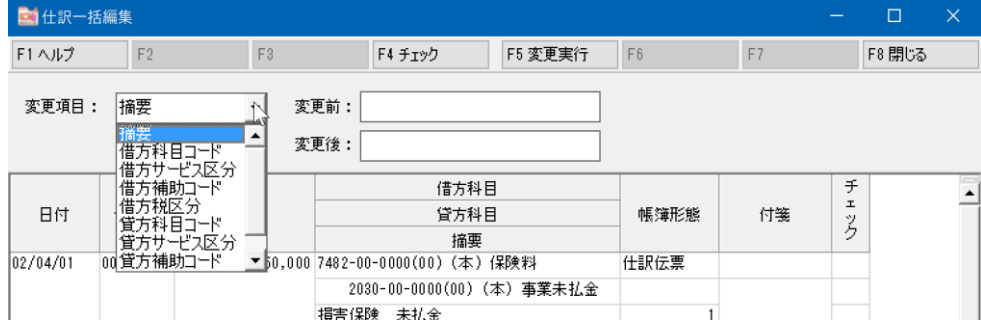

↓

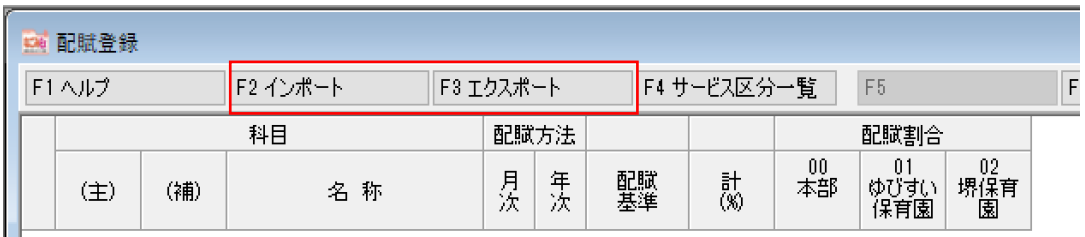

固定資産明細一覧

「F11一括除売却モード」を選択します。

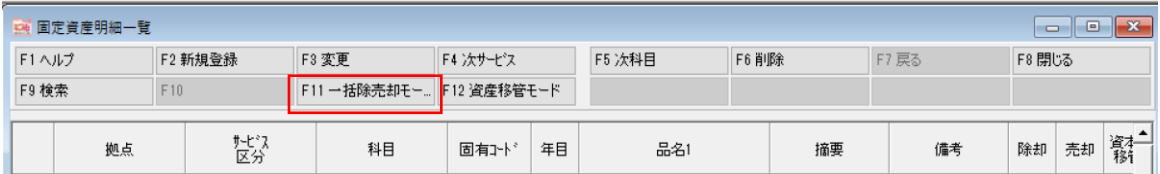

除売却が可能な資産を表示します。

除売却する資産について

「除却」「売却」のどちらかを選択。除売却日を指定します。

「F11一括除売却処理」を実行します。

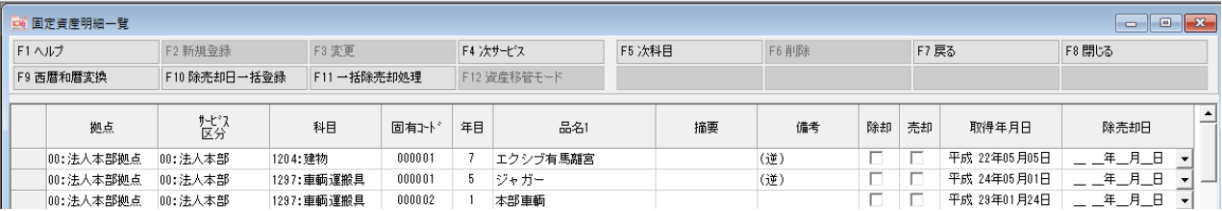

## 固定資産→明細登録→通常

「F12資産移管モード」を選択します。

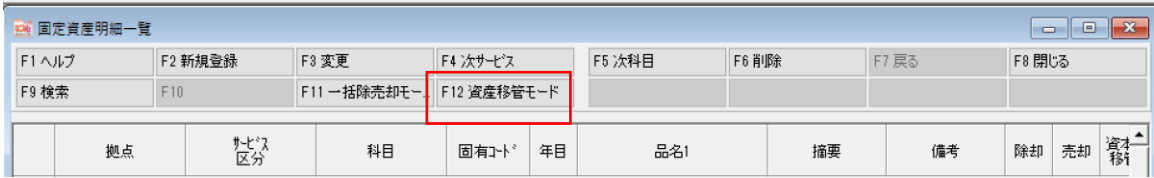

移管できる資産を表示します。

移管の資産について

↓

↓

「移管日」と「移管先のサービス区分」を指定します。

## 「F12一資産移管処理」を実行します。

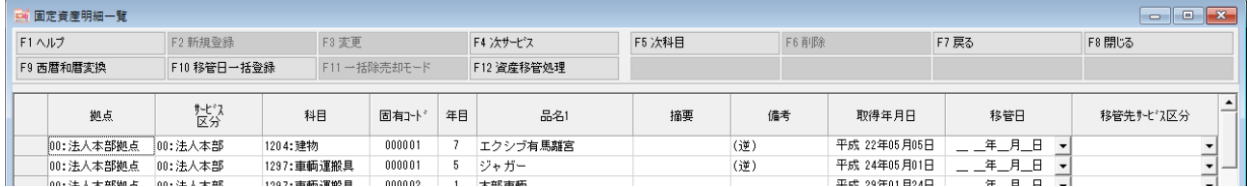

## 決算書

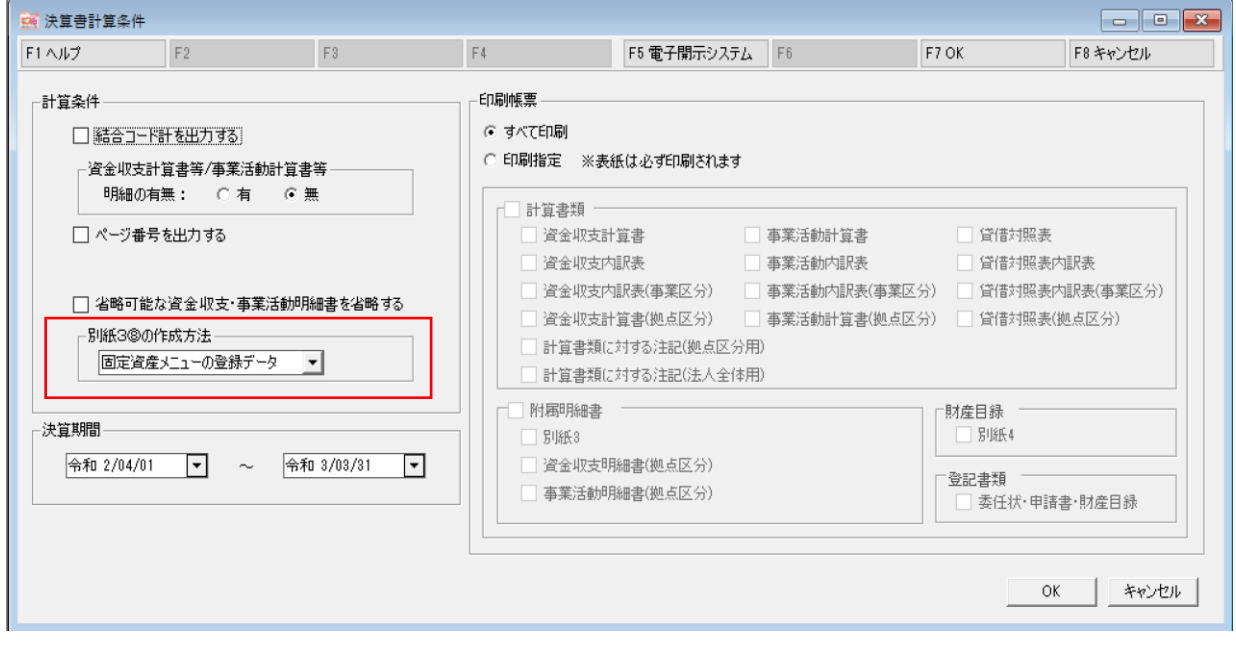